# *Entering Professional Development (PD) into the Educator Licensure Information System (ELIS)*

# **Log into your ELIS account**

- 1. Go to **[http://www.isbe.net](http://www.isbe.net/)**
- 2. Click on **System Quick Links** at the top of the page

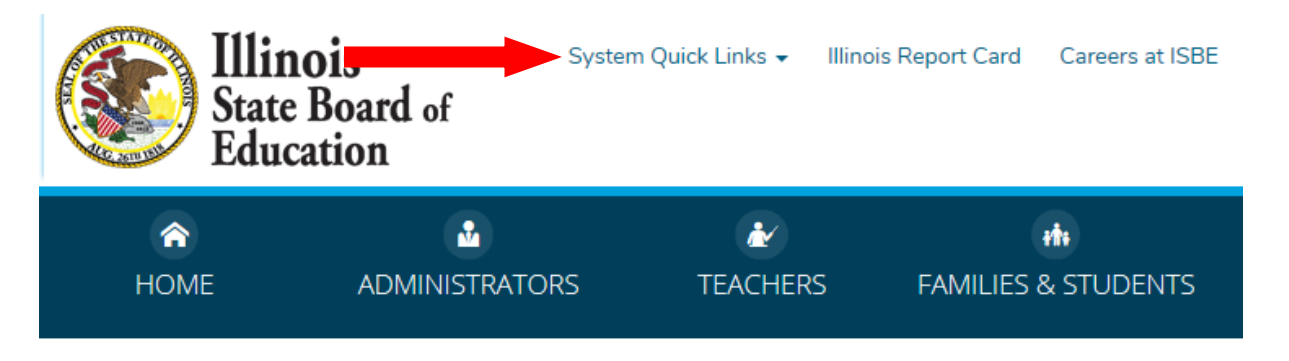

3. Select **ELIS: Educator Licensure Information System**

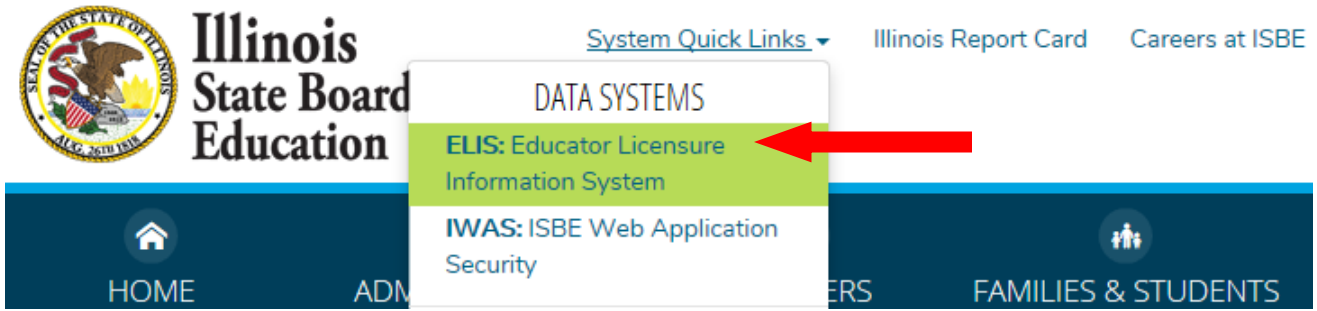

4. Click on the **Educator Access** link

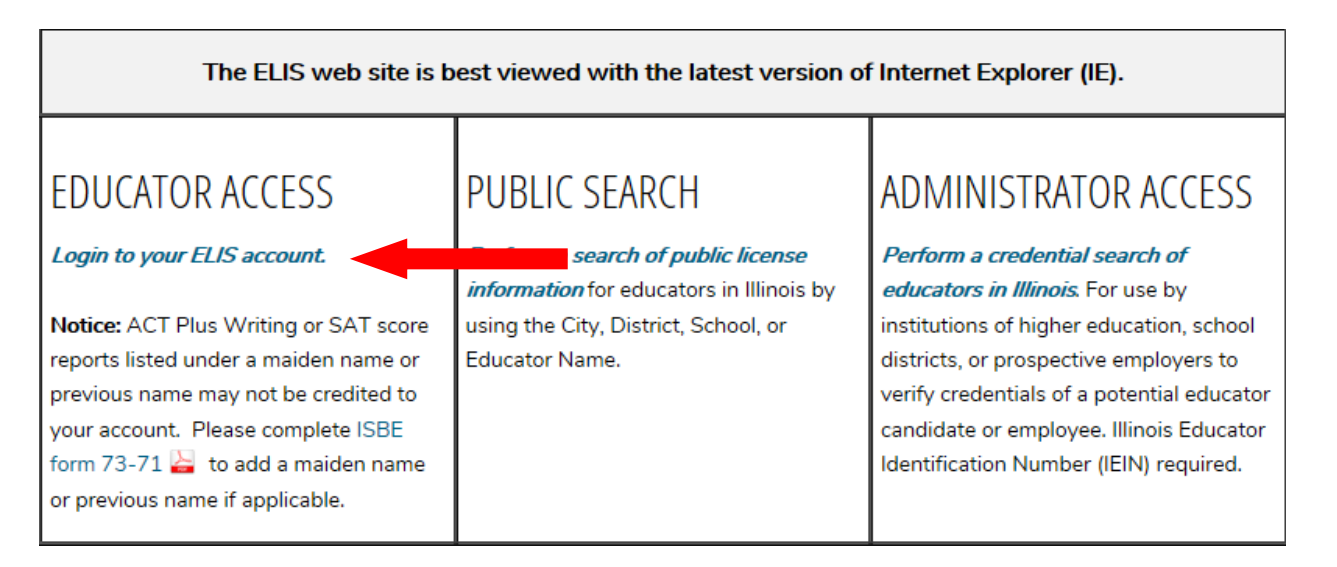

5. *If you are a first time user of the ELIS or have not accessed your account since September 2013*: Click on the **Sign Up Now** link or the **Former ECS Users Click Here for Access to the ELIS System** link to create a login name and password.

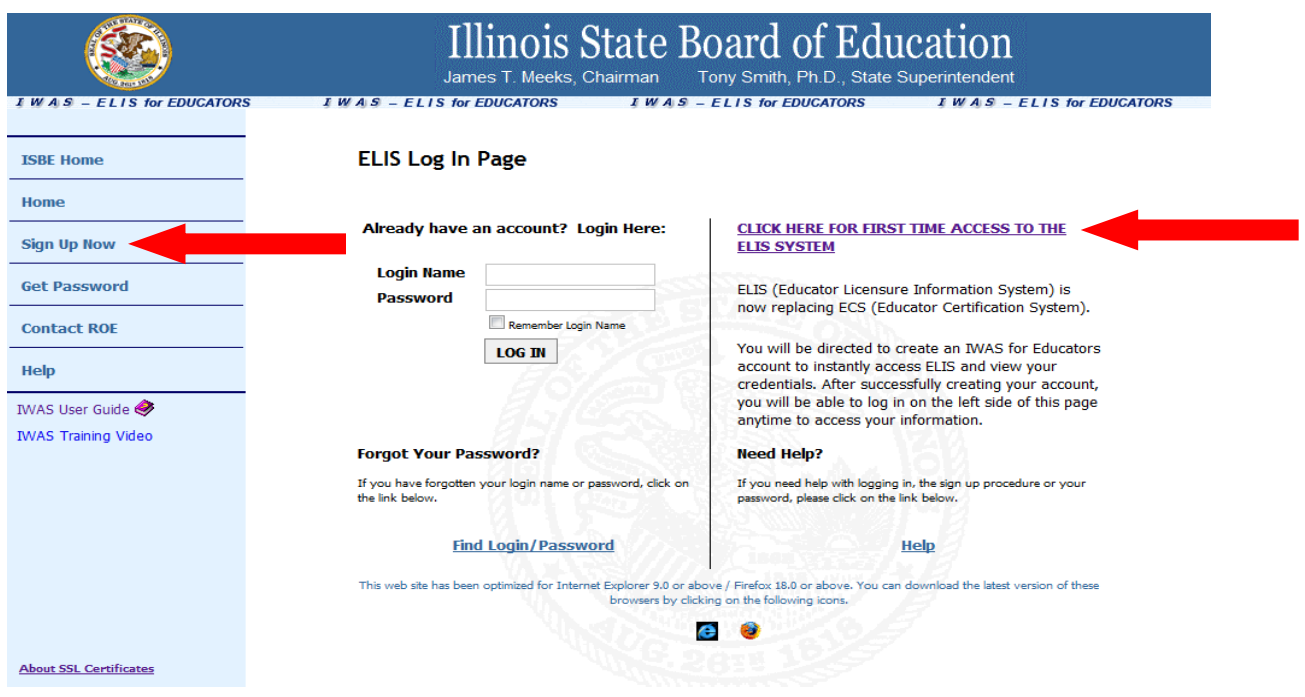

## **Review your Account**

• Check your *Expires* verses *Registered through Date* under the My Credentials tab – they need to match. If your **Expiration date** is after your **Registered through Date** – You owe additional registration fees to prevent your license from lapsing. Pay your registration fees to **Region 56 Will ROE.**

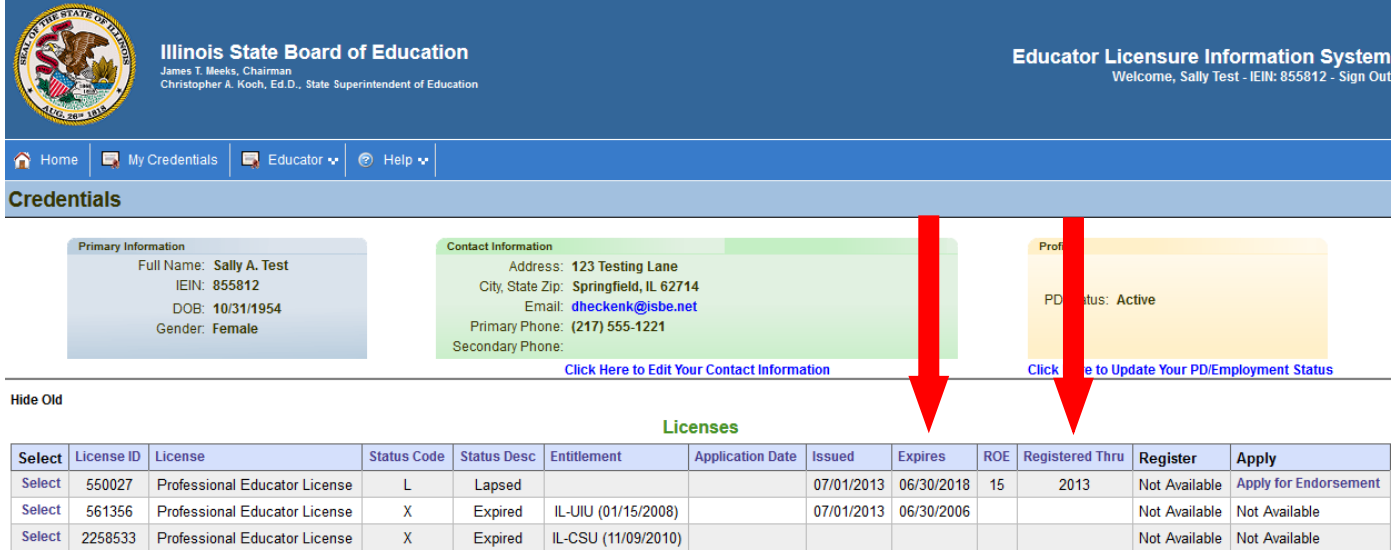

03/07/2018

 **Be sure you are Registered in Region 56 –** Check both places. Add Region 56 as a Region if you are not currently registered in Region 56.

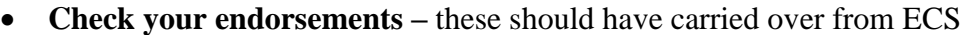

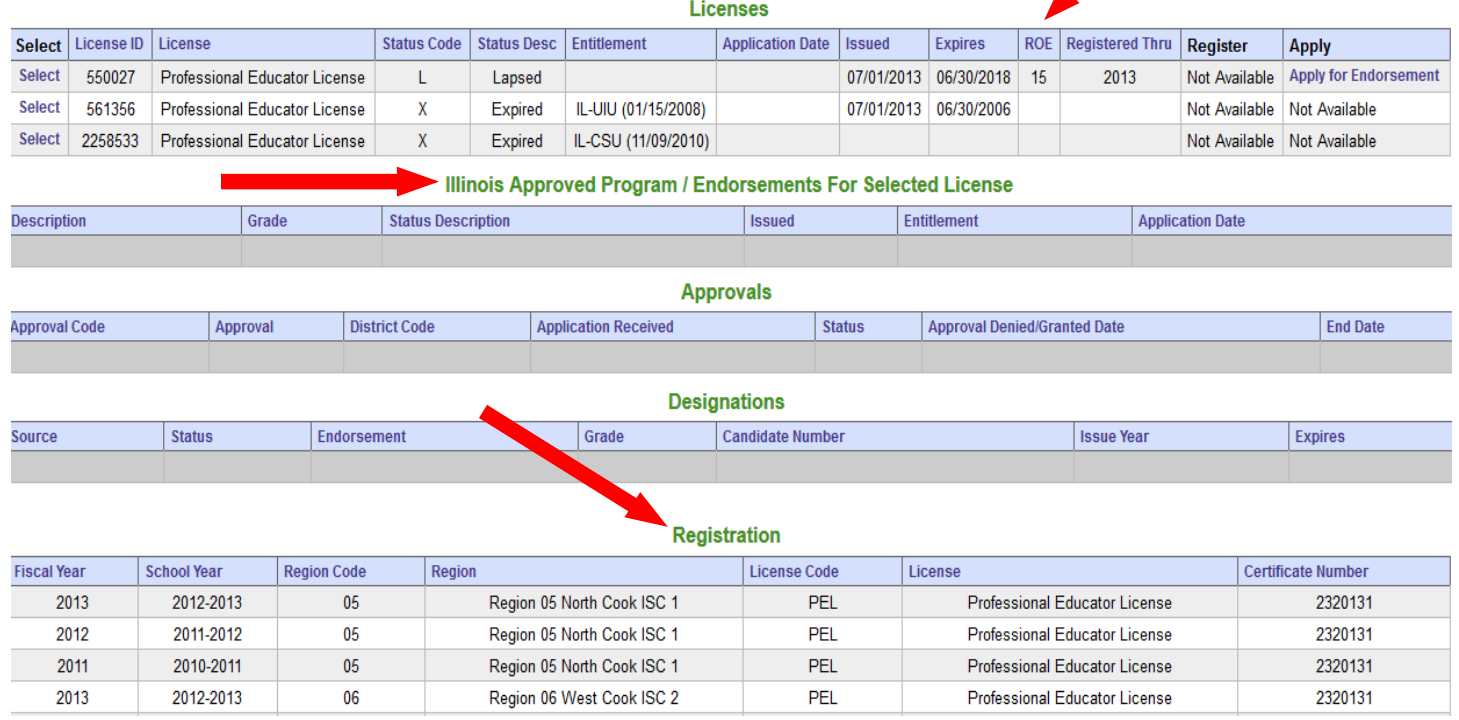

 **Update Personal Information –** Be sure e-mail, phone and address are correct. Name changes need to be done through the ROE or through ISBE.

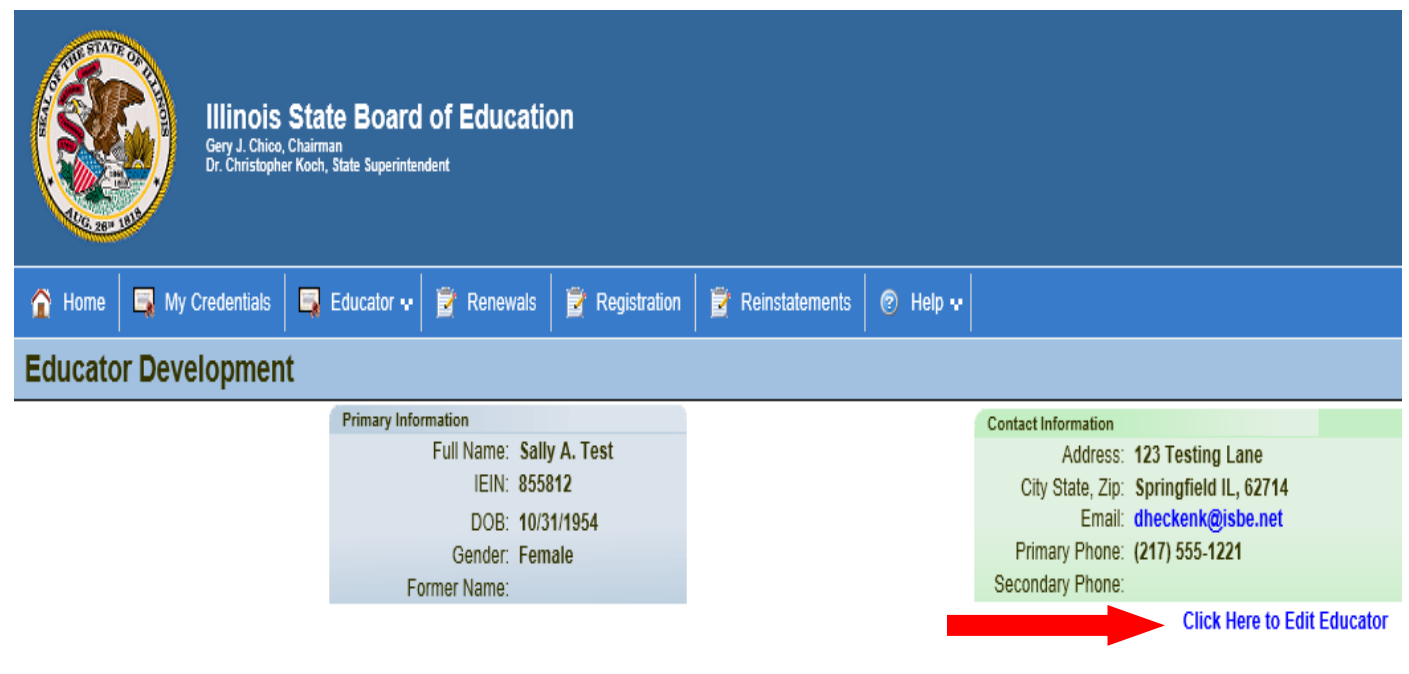

03/07/2018

# **Licensure Renewal**

### **Enter Professional Development (PD)**

#### 1. \***Enter Exemptions in the ELIS System\***

Educators are exempt from PD in the fiscal years not working 50% or more full-time equivalency in an IL public school position requiring the Professional Educator License (PEL) or the Career & Technical Educator endorsed Educator Licensure with Stipulations (ELS-CTE). This includes working in a private school, working out of state or if retired.

Please note that retired educators must complete and record the amount of professional development required for the number of semesters worked during the renewal cycle in which they retire.

Educators exempt from PD need to mark the appropriate employment status in the profile section. District letters will be required for exemptions not matching the **Assignment History** in ELIS. Due to recent changes, it is important that the employment status be kept up to date by the end of every fiscal year.

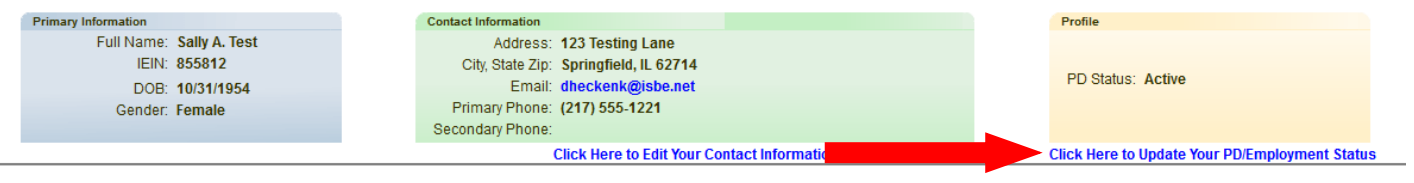

2. On your Home Page select the **Enter Professional Development** link

If this link is not on your home page – Click **Educator** tab, then scroll down to **Professional Development**

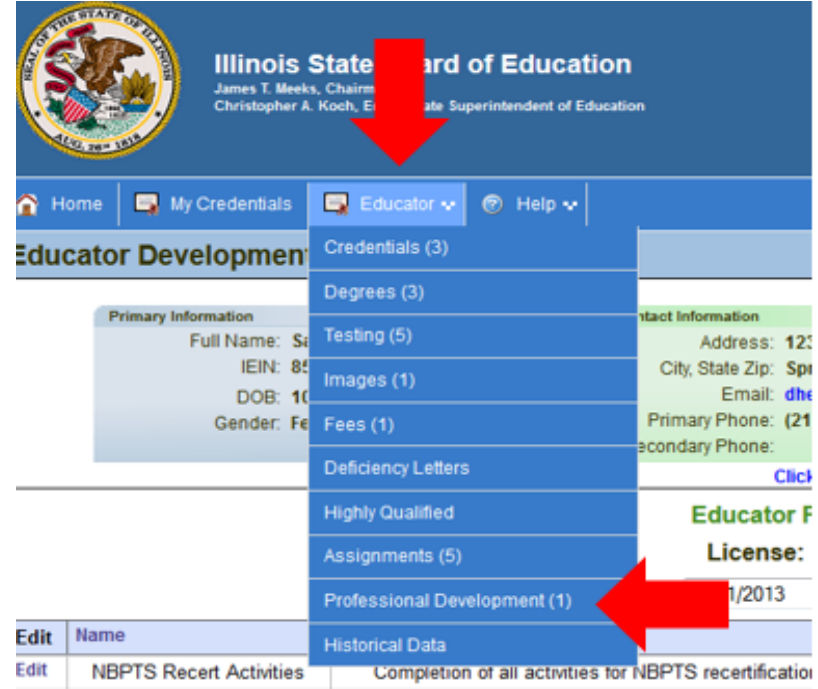

#### 3. Select **Click Here to Add Professional Development Hours** to enter your PD

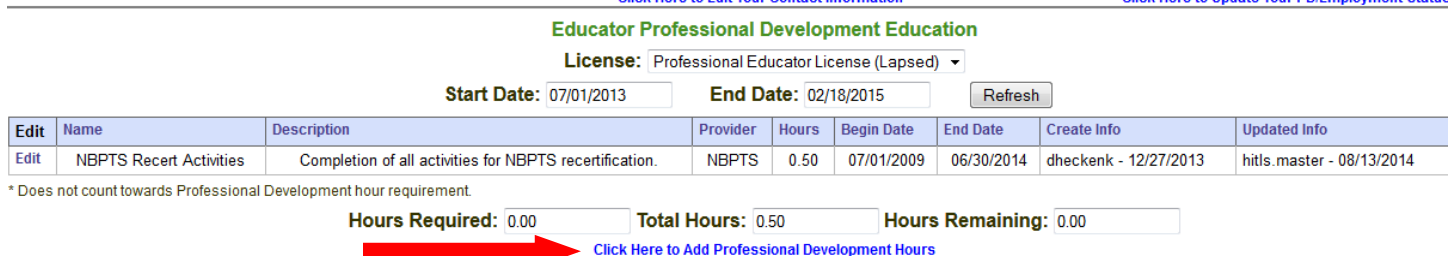

Note: Undergraduate and graduate level coursework is entered as PD Hours. 1 semester hour = 15 PD Hours. 1 quarter hour  $= 10$  PD hours. Include the university, course number and course title.

4. Enter the appropriate amount of PD required for the years of service within this renewal cycle [\(https://www.isbe.net/Pages/Educator-Renewal.aspx\)](https://www.isbe.net/Pages/Educator-Renewal.aspx). Please refer to the Administrative, Teacher, School Service Personnel, and Career & Technical Educator (Formerly Provisional Vocational) PD lists for activities acceptable until 12/31/2014 [\(http://willroe.org/index.php/teachers/certification/](http://willroe.org/index.php/teachers/certification/)) and refer to the new rules effective 01/01/2015.

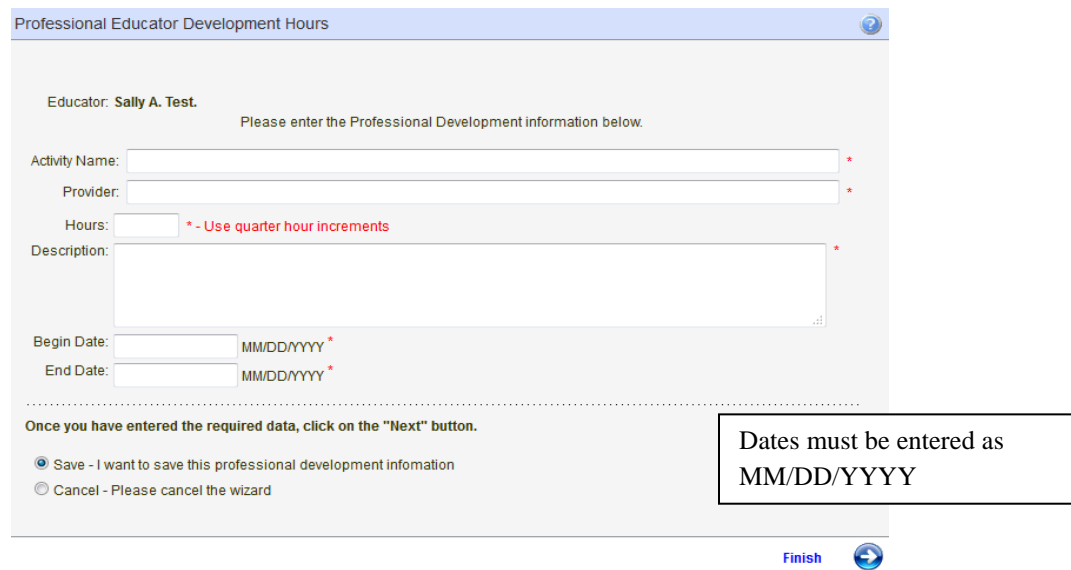

- *5.* The lists containing the approved PD activities and verification documentation for each type of license was valid for PD completed until 12/31/2014. With the exception of coursework completed through an institution on the Directory of IL Approved Programs [\(https://www.isbe.net/Documents/directory.pdf\)](https://www.isbe.net/Documents/directory.pdf) OR an IL community college, the only verification now valid is evidence of completion form 77-21B [\(https://www.isbe.net/Documents/77-21B\\_evidence\\_completion.pdf\)](https://www.isbe.net/Documents/77-21B_evidence_completion.pdf) from an IL approved provider [\(https://www.isbe.net/Documents/prof-dev-provider-list.pdf\)](https://www.isbe.net/Documents/prof-dev-provider-list.pdf). Aside from college coursework through schools with an IL approved program OR IL community college which is verified through an official transcript, lack of verification through evidence of completion form 77-21B for PD completed 01/01/2015 and after equals no credit.
- 6. The subsequent steps are for individuals due for renewal this fiscal year.

### **Renew & Pay Registration:**

- 1. Individuals are unable to process until April 1st of the renewal year.
- 2. Submissions are automatically approved because *ELIS is now programmed to allow for the submission of PD and payment of registration in a single process.*
- 3. When you have entered enough PD to satisfy your renewal requirement **OR** you have marked yourself exempt for the entire cycle, the **Click Here To Renew** link will appear.

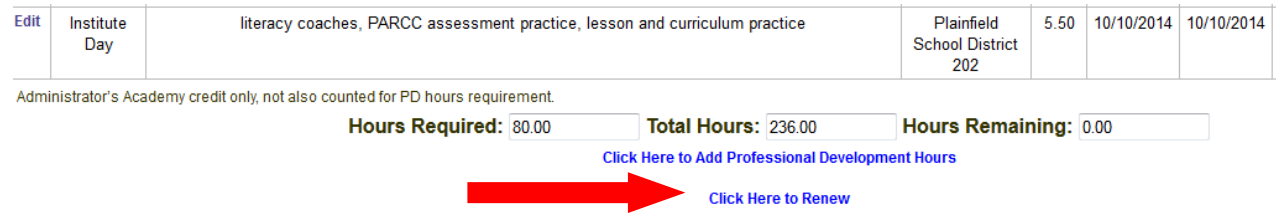

- 4. Follow the screen prompts in the **Renewal Wizard** to complete the process. **Select Region 56 – Will ROE**  on the region selection screen.
- 5. Renewal fees are currently \$50 plus processing fee by Debit or Credit Card. Licensees who are retired and qualify for benefits from a State retirement system have no registration fees.
- 6. An individual's license will lapse if not renewed within the allotted time frame in the year of renewal. Per the Illinois State Board of Education, legislative updates made changes to the 2018 renewals and moving forward. Professional Development MUST BE COMPLETED by June 30<sup>th</sup> and all licenses eligible for renewal must be renewed by August 31<sup>st</sup> or the license will lapse.
- 7. Please refer to ISBE's website for details on reinstatement of a lapsed license: [https://www.isbe.net/Pages/Reinstatement.aspx.](https://www.isbe.net/Pages/Reinstatement.aspx)